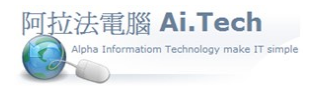

## 【刪除月結】

◎刪除月結的目的:回復月結之前的資料狀態, 可以反覆進行月結、刪除月結。 ◎刪除月結:主選單 H.會計總帳->5.月結作業->3.刪除月結。

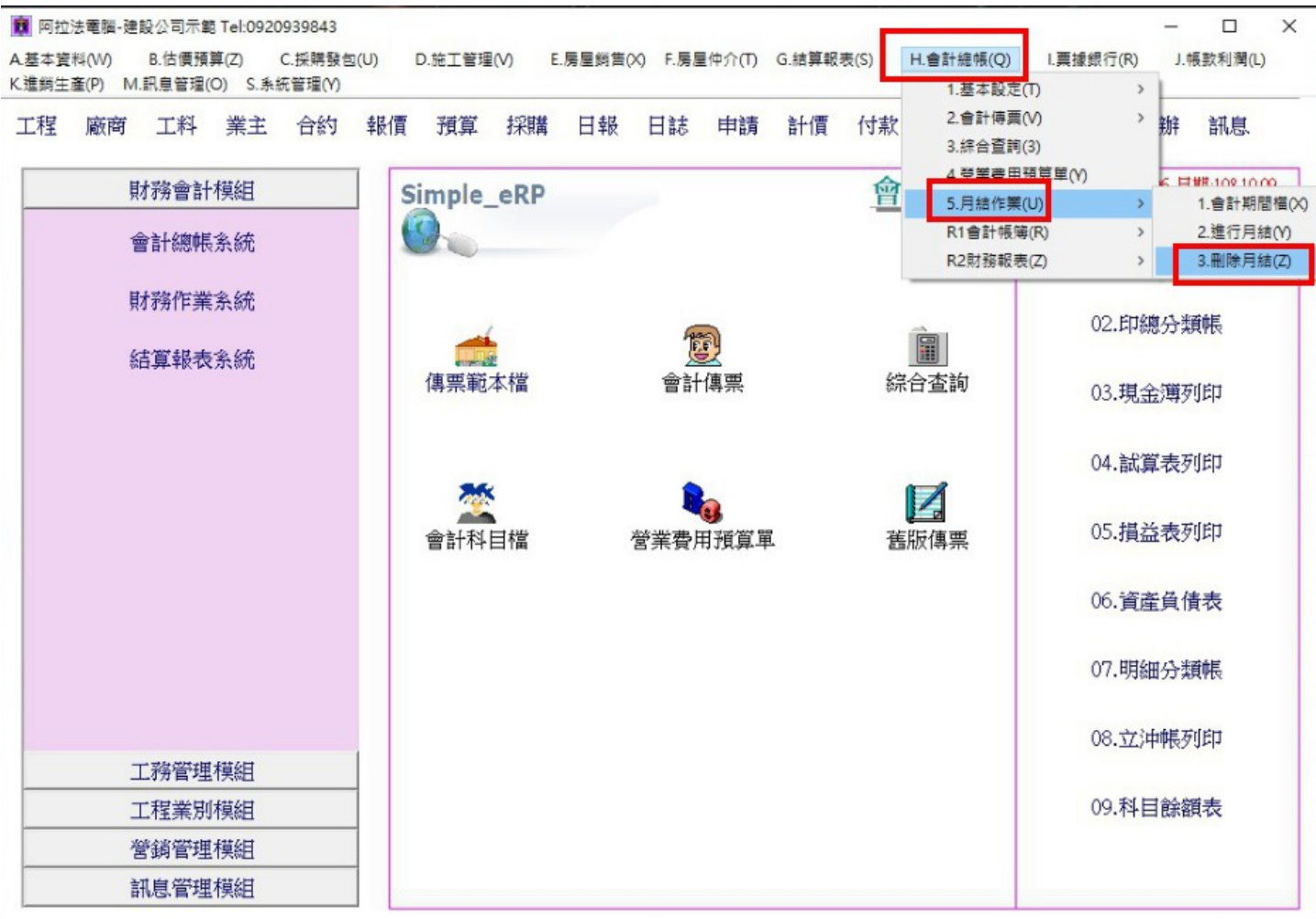

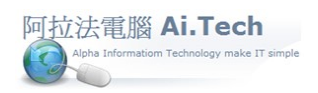

## 快速上手指導手冊 阿拉法電腦 Tel:0920939843

## ◎點擊刪除月結

1.點擊確定按鈕刪除月結。

## 2.完成後出現:刪除成功。

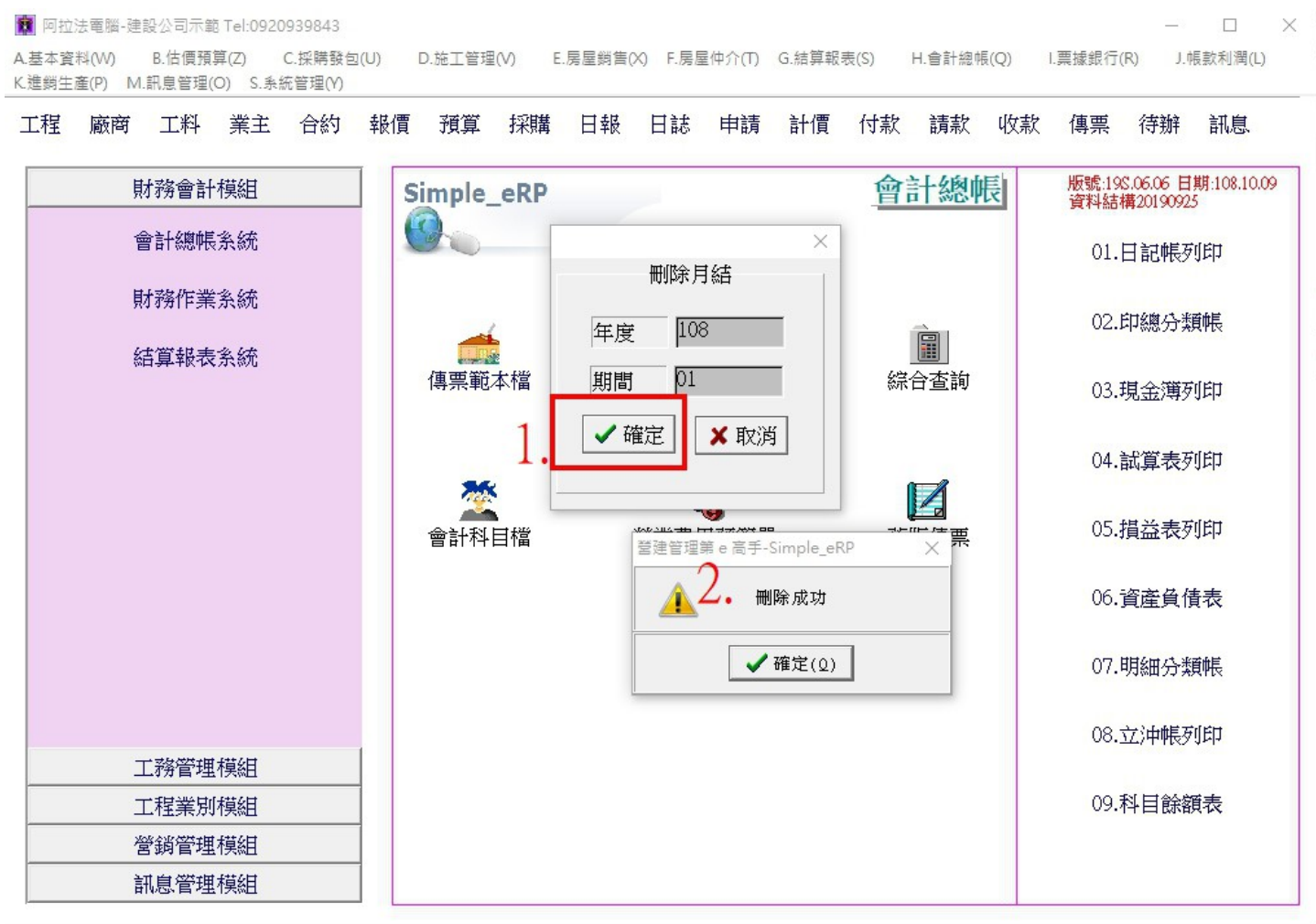